## 經濟及科技發展局

# **CEPA** 證明書網上申請服務使用指南

#### **1.** 網頁登錄

在經濟及科技發展局網頁(www.dsedt.gov.mo)點選"用戶登入"後,進入"一 戶通"登入畫面並選擇實體帳戶。

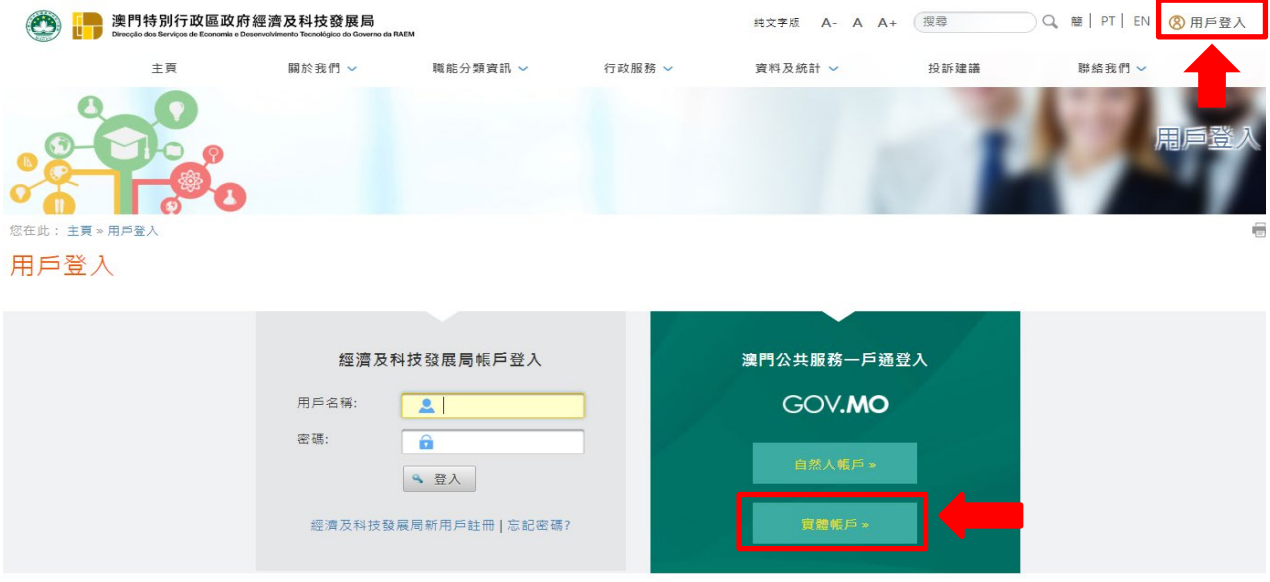

### **2.** "一戶通"實體帳戶登入

輸入實體編號、用戶名稱及密碼便可登入"一戶通"系統。

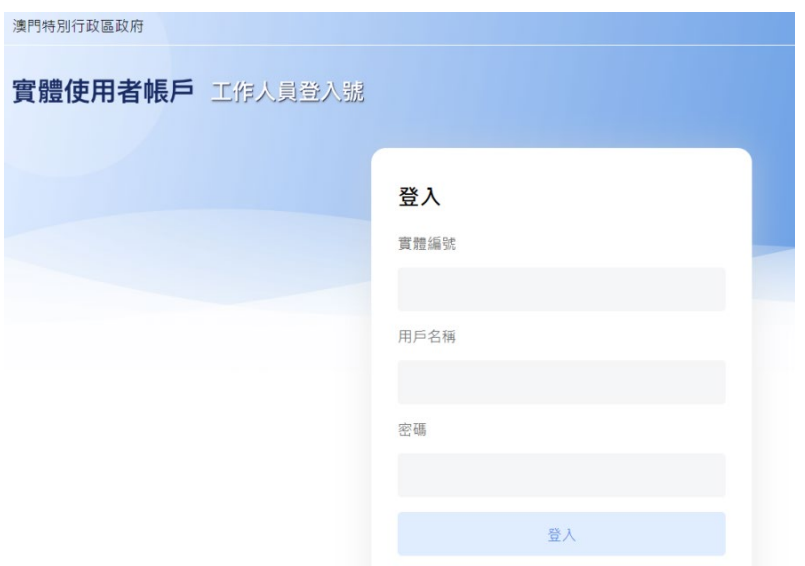

#### **3.** 網上申請服務

進入網上申請專區"主頁>行政服務>電子服務>網上申請>更緊密經貿關 係安排",並選擇所需申請的服務。

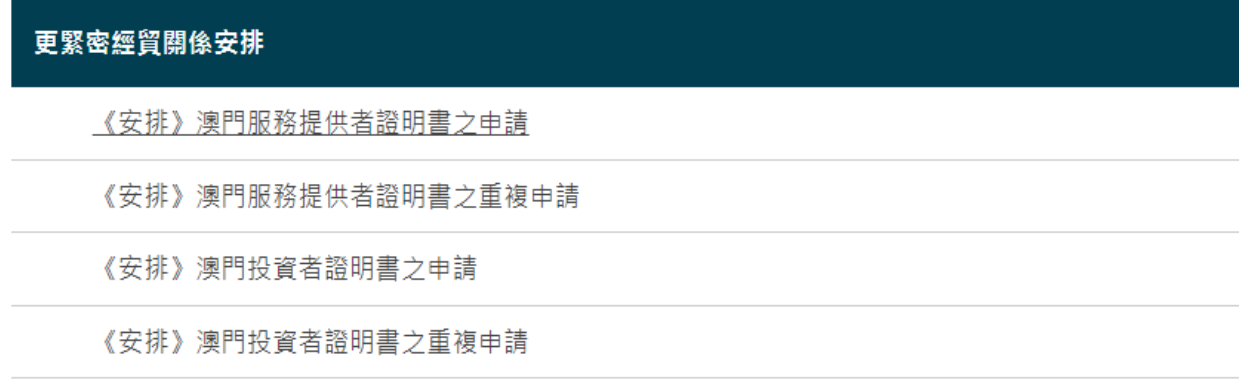

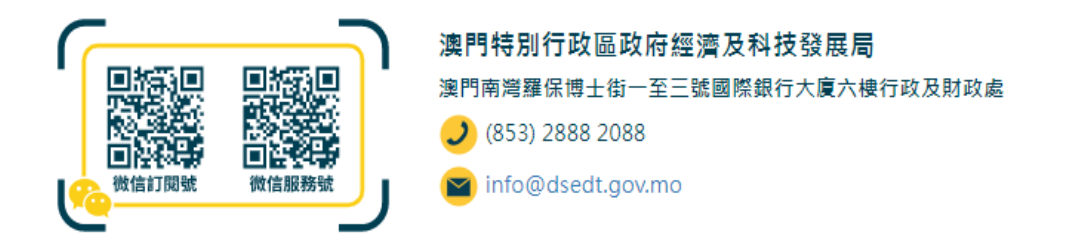

### **4.** 在線填寫申請表

填表前,先為申請文件輸入一個簡短描述,方便日後識別和管理,然後點選"下 一頁"開始填寫申請表及上載 PDF 格式的附同文件。

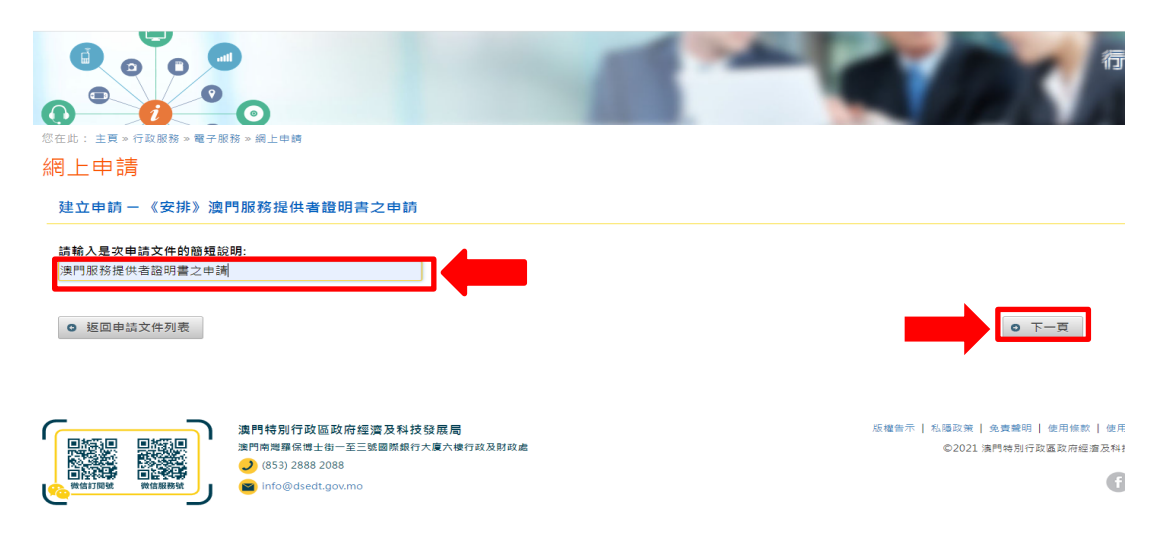

### **5.** 提交申請及補充文件

核對資料無誤後即可提交申請;有關申請如須遞交任何補充文件,企業可通過 電子方式向經科局提交,或前往本局區域合作資訊中心遞交。